## How to Register and Apply in NASA Gateway

The first step in using Gateway to is "Register" and set up a personal profile. All team members will need to register and create their profiles.

It is very important that \*only\* the "Team Lead" applies to the NASA MINDS Challenge. If the team lead does not have a profile, they need to complete the registration process first. Then they can apply to NASA MINDS and invite the rest of the team members.

Registering in the NASA Gateway system is an easy process and will give you opportunities to apply for other NASA openings such as internships.

## A. Register in NASA Gateway: Set Up a Personal Profile in Gateway

a. Go to <a href="https://stemgateway.nasa.gov/public/s/login/SelfRegister">https://stemgateway.nasa.gov/public/s/login/SelfRegister</a> Choose Active Student (or Educator for faculty).

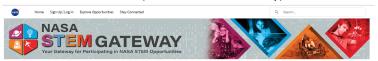

Which category best represents you?

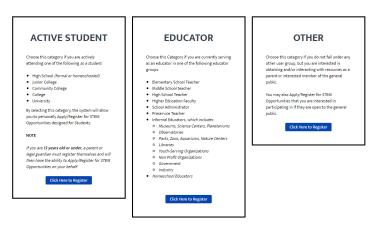

b. You will be prompted to register in the system. Complete this pop-up quick registration:

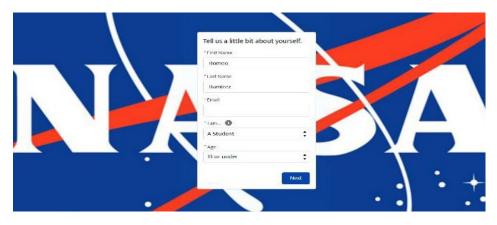

c. A pop-up message will direct you to go to your email to complete registration. It is very important for every student to fully complete the registration process.

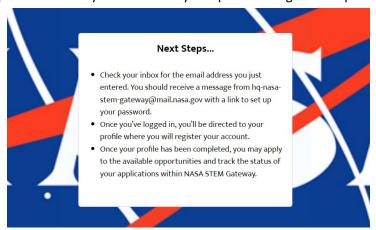

d. Set up your password following the parameters included

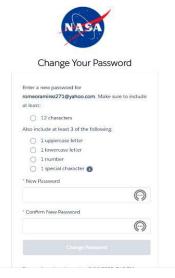

**e.** Continue by entering your personal information on the next two screens.

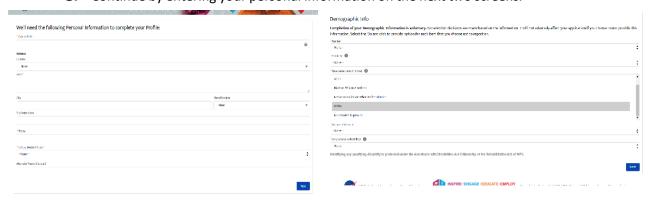

## B. Complete the NASA MINDS Application

a. Team Lead only: Go to https://stemgateway.nasa.gov/public/s/course-offering/a0B3d000001Pu4t/ nasa-minds-2024 then click on "apply".

NOTE: If the team lead has not registered yet, you will be prompted to register at this point.

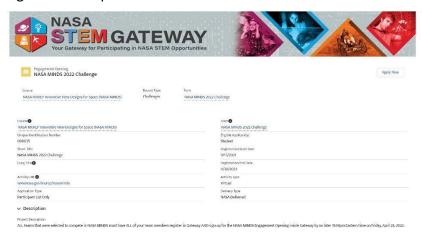

b. Institution Name will populate as you type it in. Please select your school from the list, check "no" on adding institution.

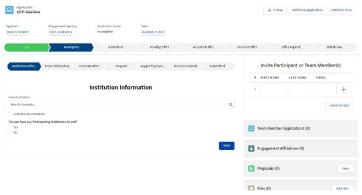

c. Fill out the team information, make sure that Lead name and Faculty name are correct.

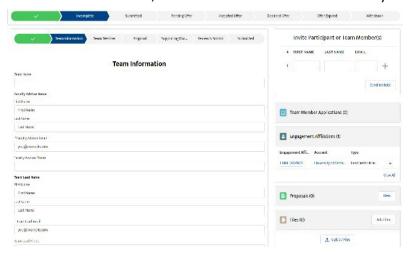

d. You need to invite other team members by entering their email addresses. This can be done at any time.

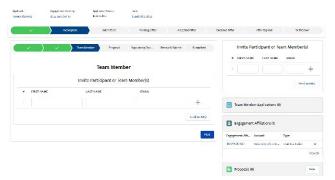

e. Under Proposal upload the completed PDF application form.

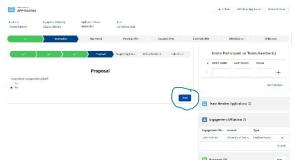

f. No other supporting documents are needed at this time.

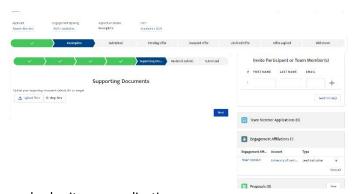

g. Review and submit your application.

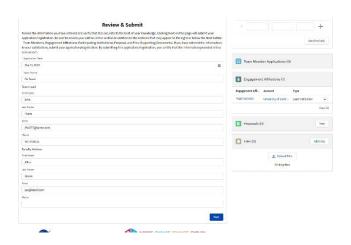